# **Install Windows XP using USB Flash Disk/Flash Drive - Step by Step Guide**

Someone in this post (Acer Aspire One Specifications and Windows XP Drivers) ask me to write a tutorial about how to install Windows XP using USB flash disk/flash drive. If you want to install Windows XP, but your notebook (or PC) has no CDROM, you should install Windows XP using USB Flash disk/Flash Drive/Thumb drive... just follow this guide :

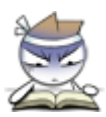

### step 1:

Buy an USB Flash Drive (at least 2GB).

When you do this tutorial, please make sure your computer/laptop/PC has a CD-ROM (or DVD).

so, now you have 2 computers, with CD-ROM support and without CD-ROM support (e.g. Acer Aspire One, Asus EEE-PC).

## step  $2$ :

Download this software pack (Komku-SP-usb.exe - Download) 1.47MB **UPDATE 1:** Anonymous said... your download at mediafire keeps timing out, any other hosts available? **Mirror Depositfiles Mirror Rapidshare** Mirror Easy-Share Mirror Megaupload

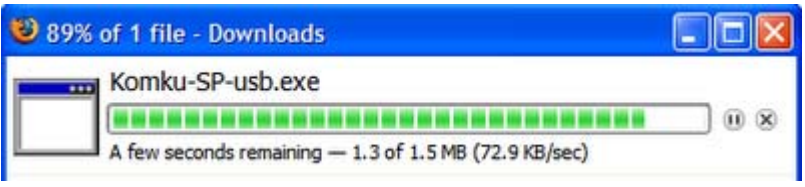

this software pack contains 3 application :

-BootSect.exe (Boot Sector Manipulation Tool)

-PeToUSB (http://GoCoding.Com)

-usb\_prep8 (Prepares Windows XP Setup LocalSource for Copy to USB-Drive)

## step  $3$ :

Double click Komku-SP-usb.exe

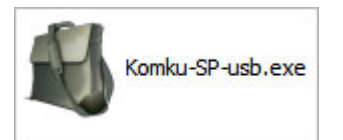

a window will appear... and click Install

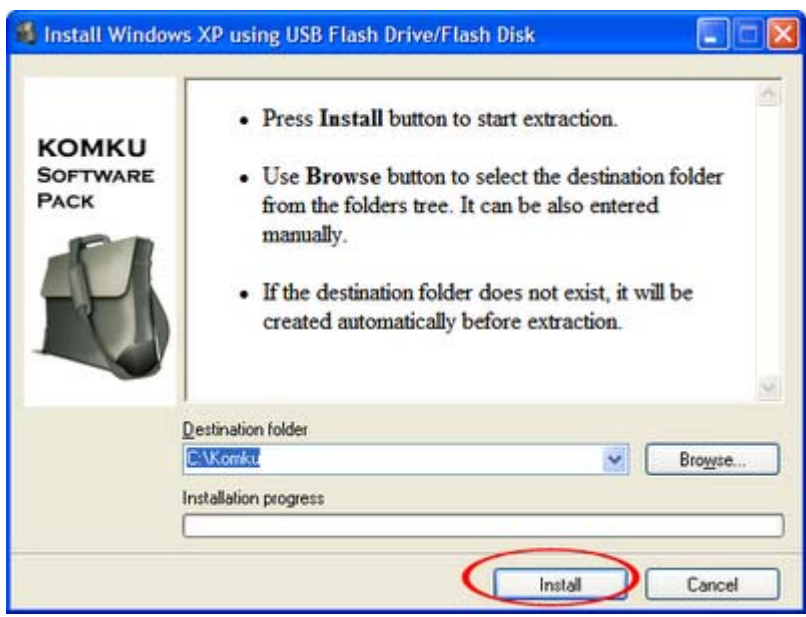

#### step  $4$ :

Insert your USB Flash Drive.

When I made this tutorial, I was using 4GB Transcend USB FlashDrive...

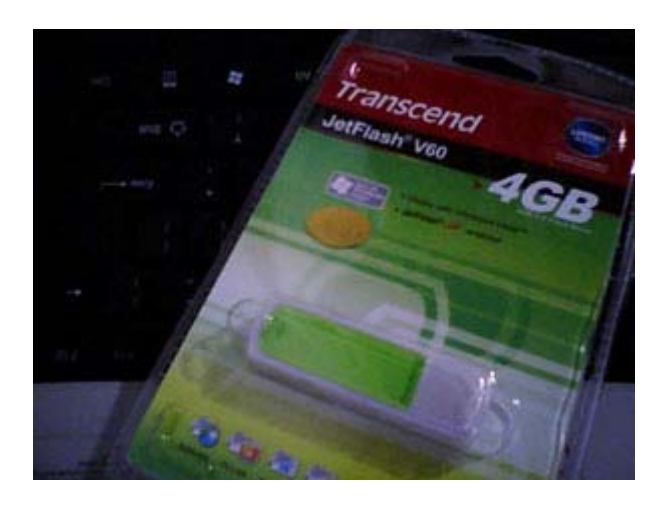

Locate folder C:\Komku\PeToUSB\ double click PeToUSB.exe

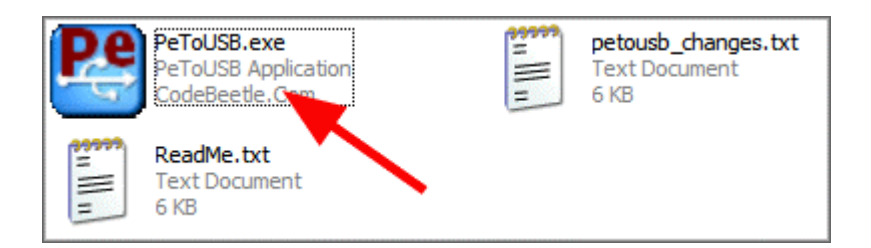

a window will appear like this...

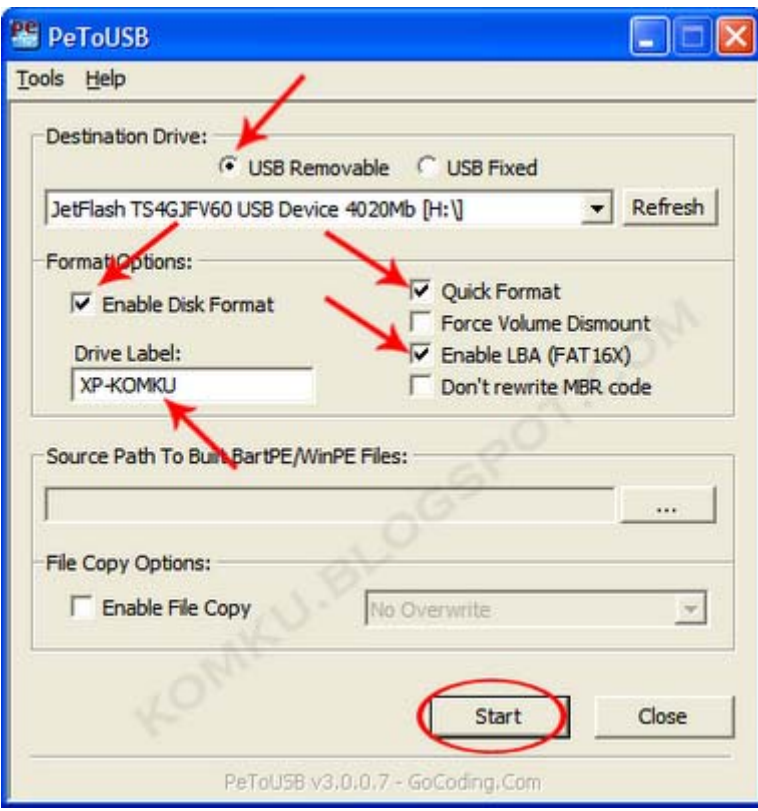

**Destination Drive : select USB Removable** check on Enable Disk Format check on Quick Format check on Enable LBA (FAT 16x) Drive Label: XP-KOMKU (or whatever you want) then click Start

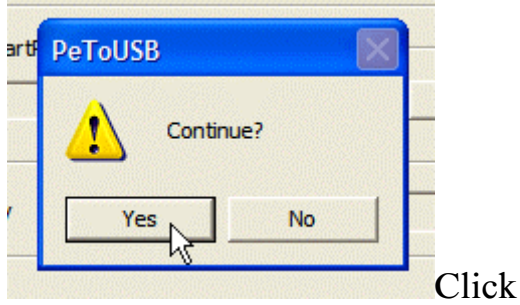

Click Yes to continue....

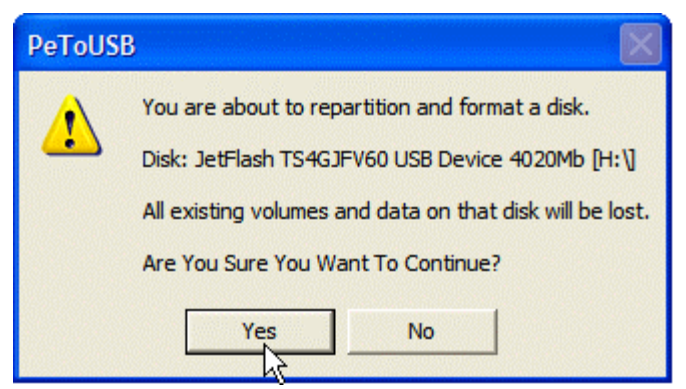

"You are about to repartition and format a disk. Disk: .... All existing volumes and data on that disk will be lost. Are You Sure You Want To Continue?" click Yes

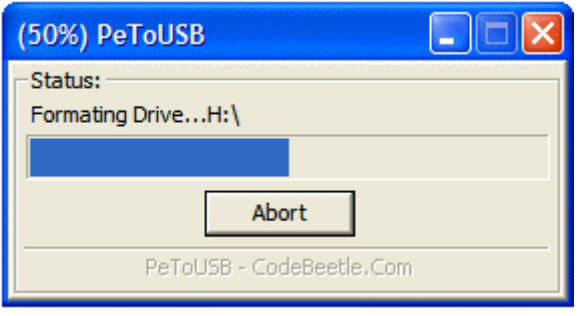

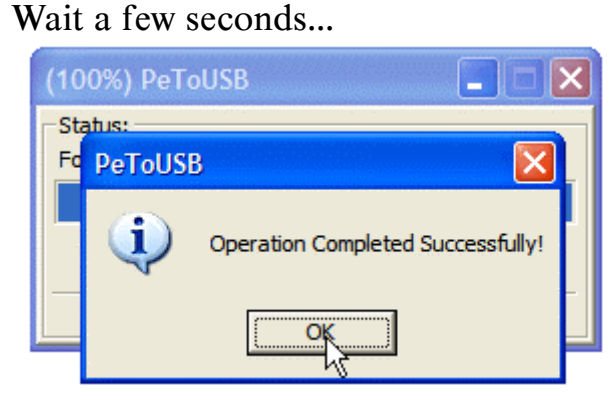

Click OK, and you can close PeToUSB window.

# step  $5$ :

Open Command Prompt... Click Start > Run > type cmd > click OK

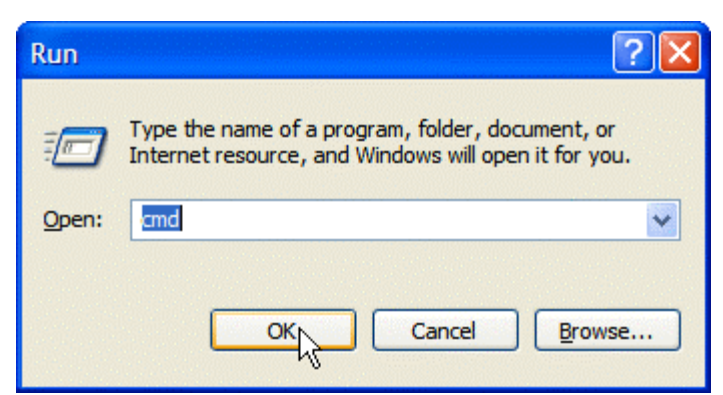

On Command Prompt window, go to directory C:\Komku\bootsect\ how to do this?

first type this  $cd \$  and press Enter

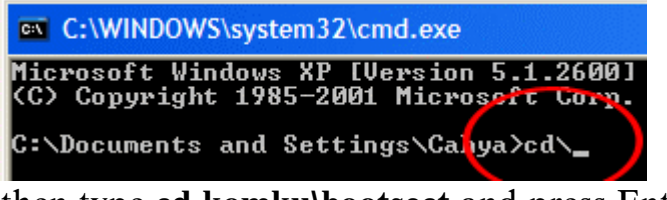

then type **cd komku**\bootsect and press Enter

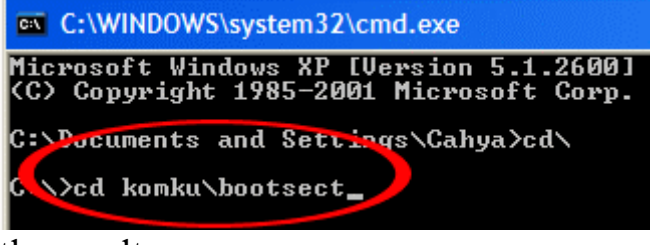

the result...

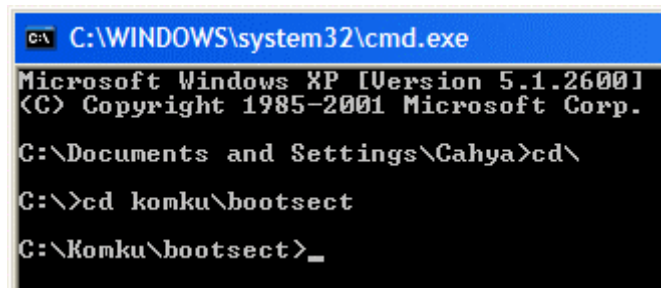

Don't close Command Prompt window, and go to step 6...

#### step 6:

on command prompt window, type **bootsect** /nt52 H:

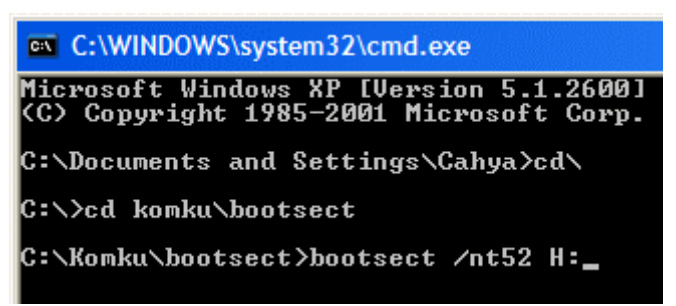

**H:** is drive letter for my USB Flash Drive, it may be different with yours...

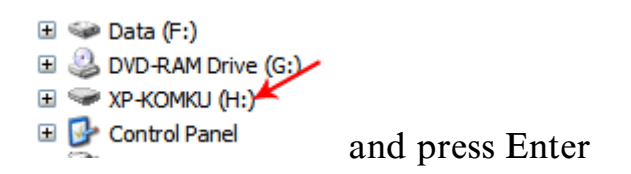

the result... "Successfully updated filesystem bootcode. Bootcode was succesfully updated on all targeted volumes."

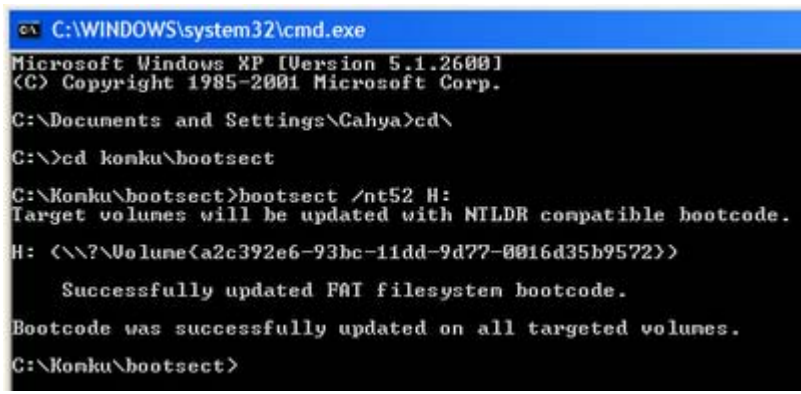

don't close Command Prompt window, and go to step 7...

step  $7:$ now type this **cd.** and press Enter

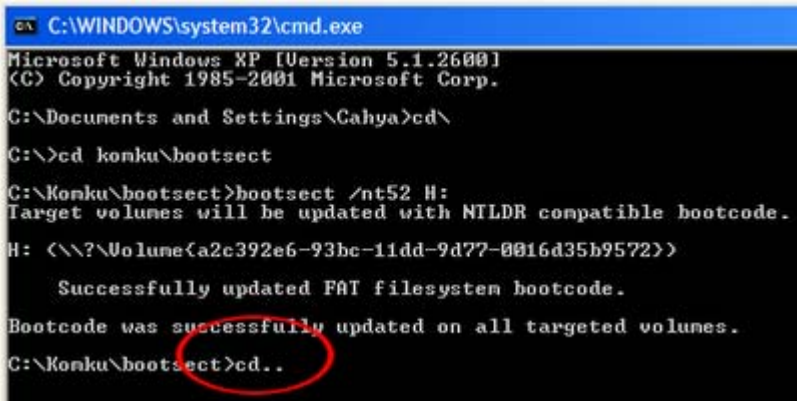

#### then type cd usb\_prep8 and press Enter

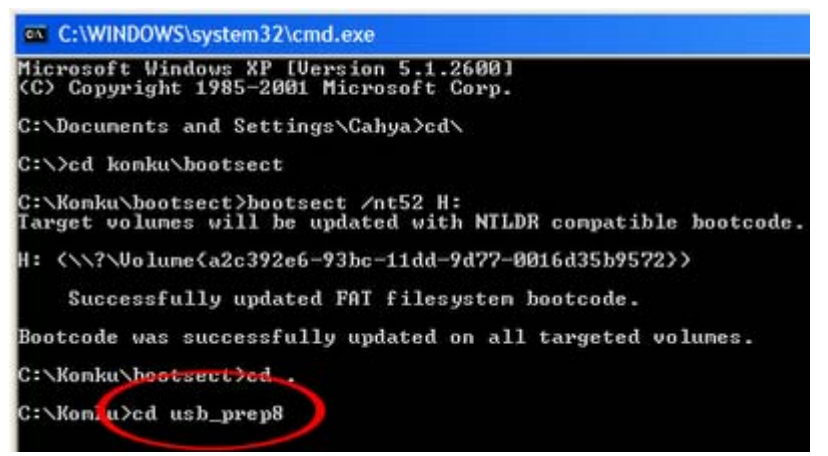

### type usb\_prep8 again... and pres Enter

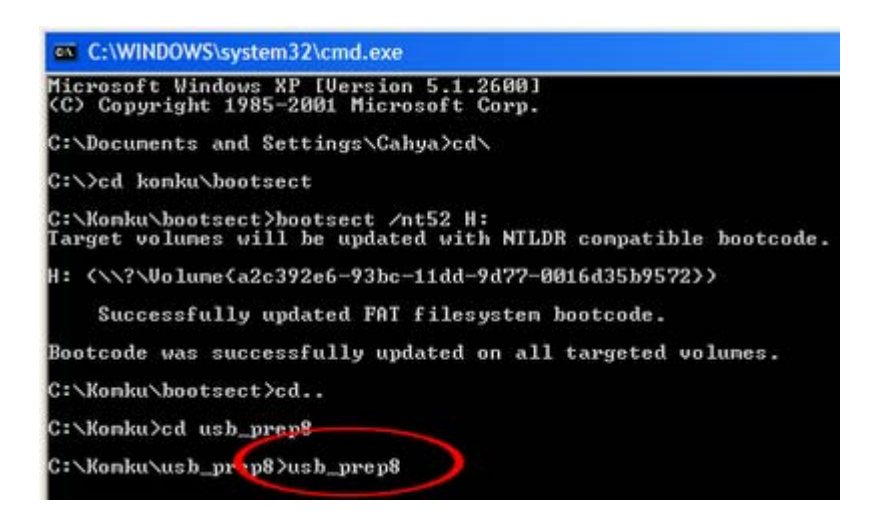

#### step 8:

Your command prompt window will look like this

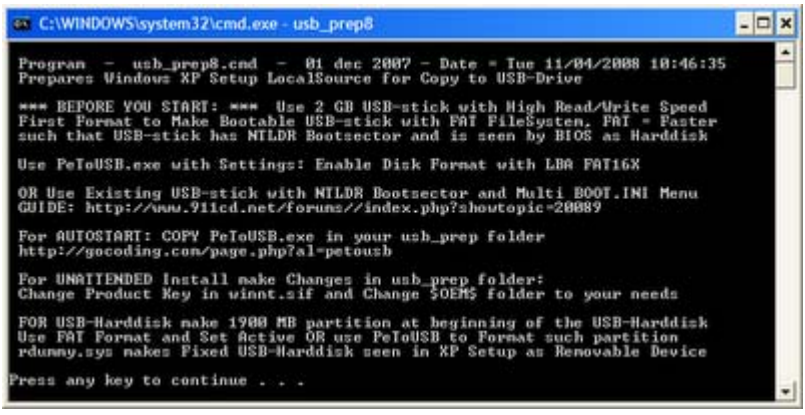

Press any key to continue... usb prep8 welcome screen will appear

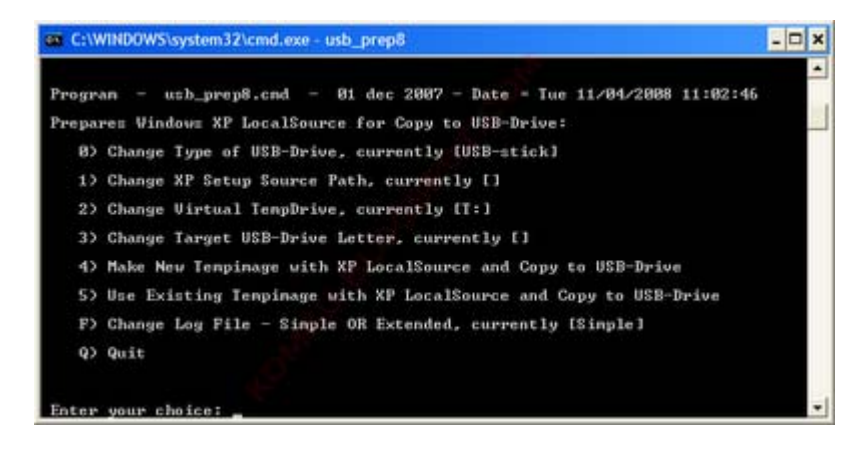

Prepares Windows XP LocalSource for Copy to USB-Drive:

- 0) Change Type of USB-Drive, currently [USB-stick]
- 1) Change XP Setup Source Path, currently []
- 2) Change Virtual TempDrive, currently  $[T:]$
- 3) Change Target USB-Drive Letter, currently []
- 4) Make New Tempimage with XP LocalSource and Copy to USB-Drive
- 5) Use Existing Tempimage with XP LocalSource and Copy to USB-Drive
- F) Change Log File Simple OR Extended, currently [Simple]

 $Q$ ) *Quit* 

Enter your choice:

# now, insert your original Windows XP CD, or Windows XP with sata ahci driver to your **CD/DVD ROM**

and back to Command Prompt window

type 1 then press Enter...

"Browse For Folder" window will appear, select your CD/DVD drive and click OK

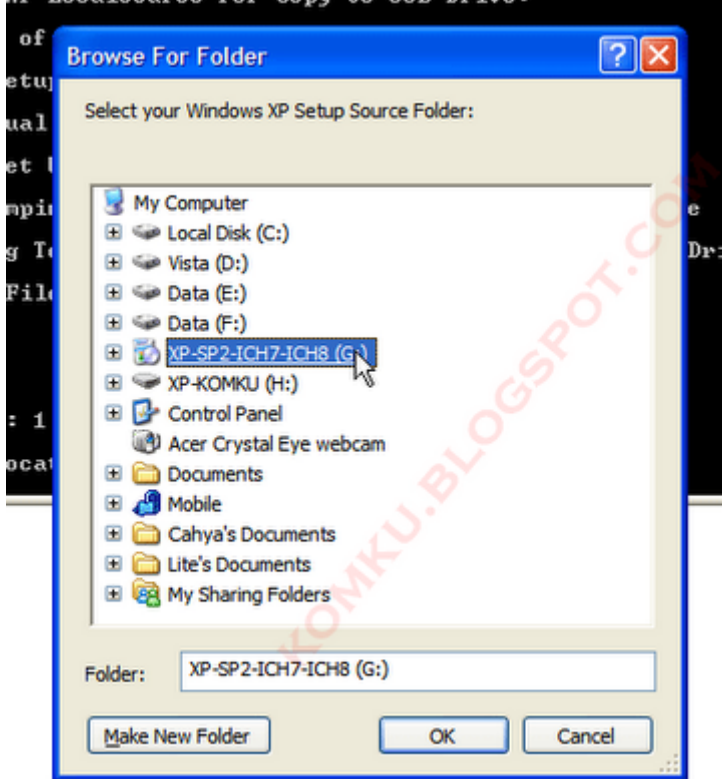

the result... "XP Setup Source Path" changed to G:\ (yours may be different)

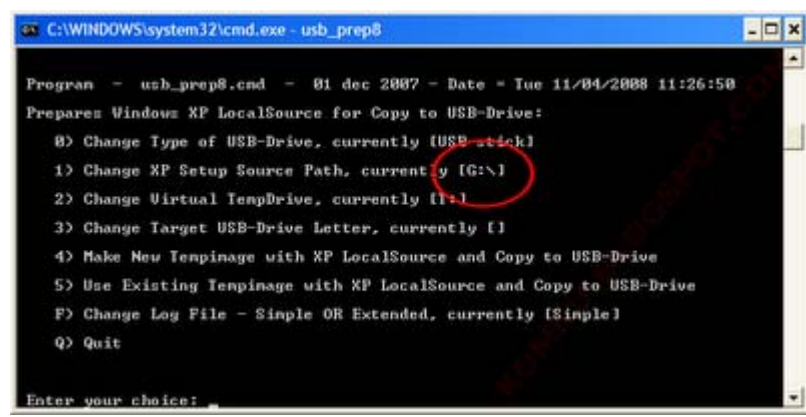

now for point 2, if letter T is currently assigned to a drive in your computer, you must change it.... if not, leave it as it is how to change it?

type 2 and press Enter...

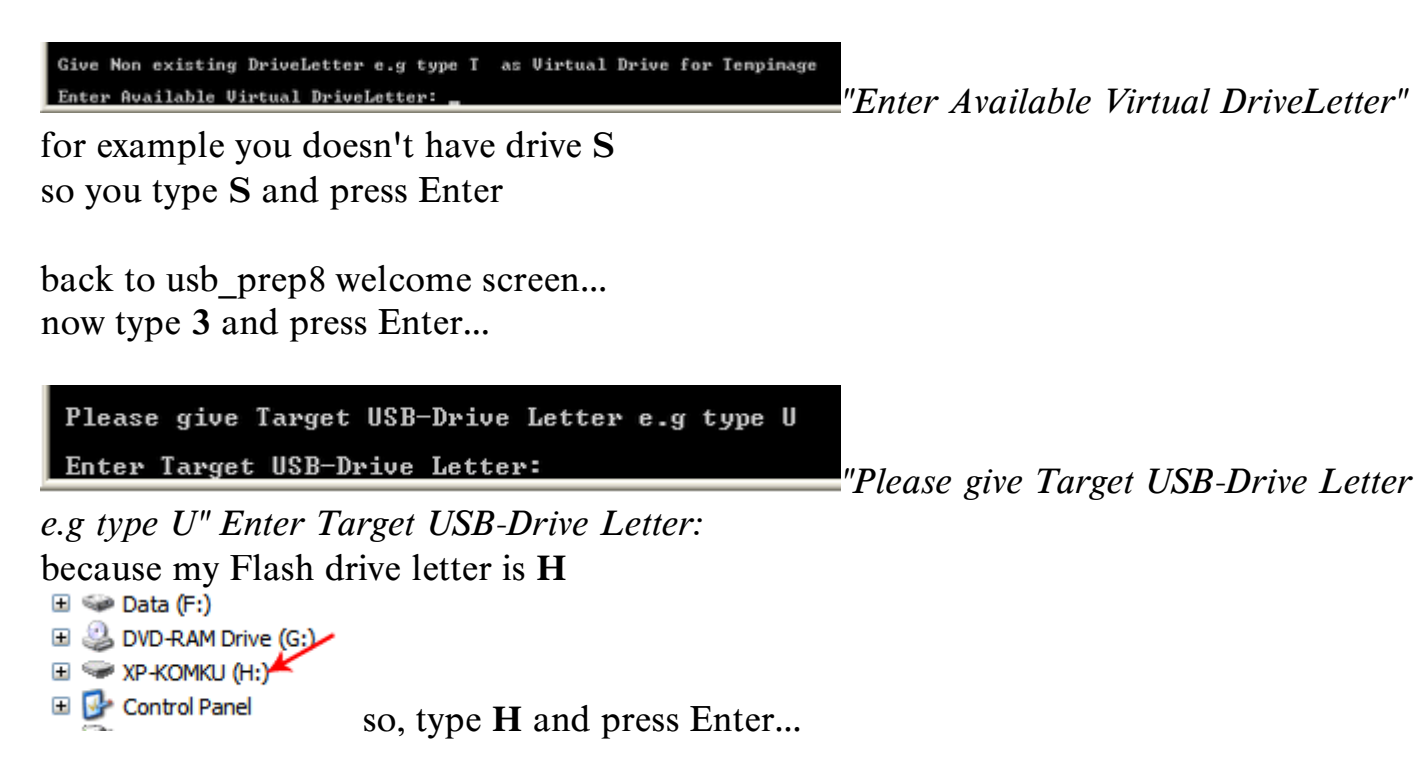

after back to usb prep8 welcome screen...

now type 4 and press Enter to make new temporary image with XP LocalSource and copy it to USB Flash Drive

please wait a few seconds..

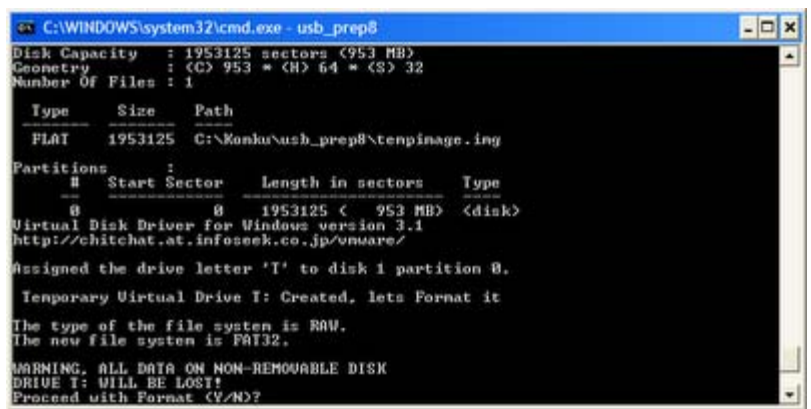

"WARNING, ALL DATA ON NON-REMOVABLE DISK DRIVE T: WILL BE LOST! *Proceed with Format (Y|N)?"* 

type  $Y$  and press Enter

please wait....

when format virtual disk complete, press any key to continue...

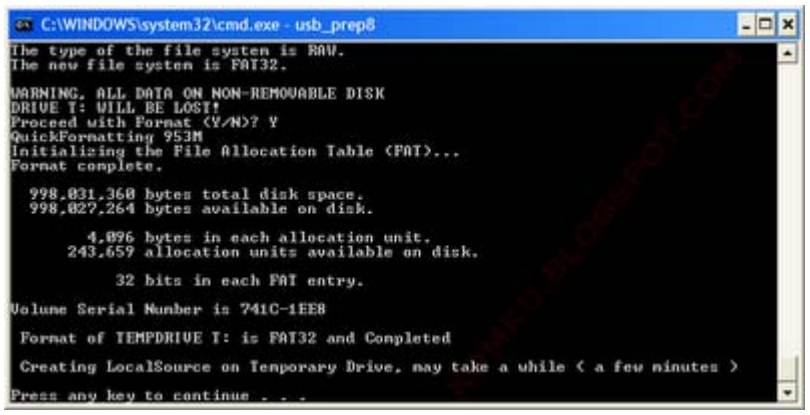

please wait... making of LocalSource folder is in progress...

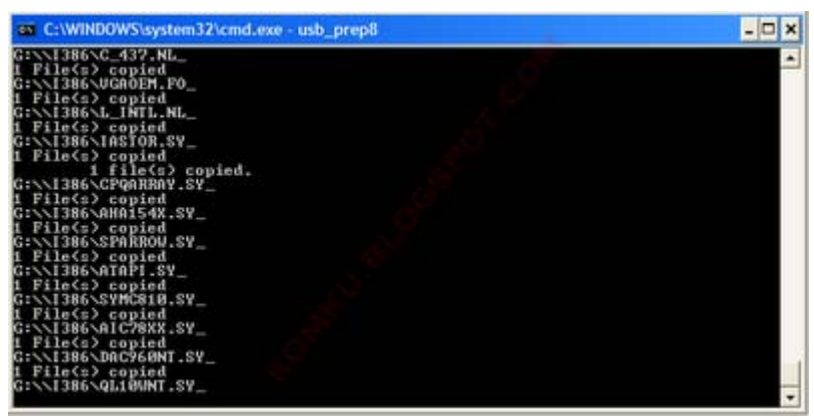

when "Making of LocalSource folder \$WIN\_NT\$.~LS Ready" Press any key to continue...

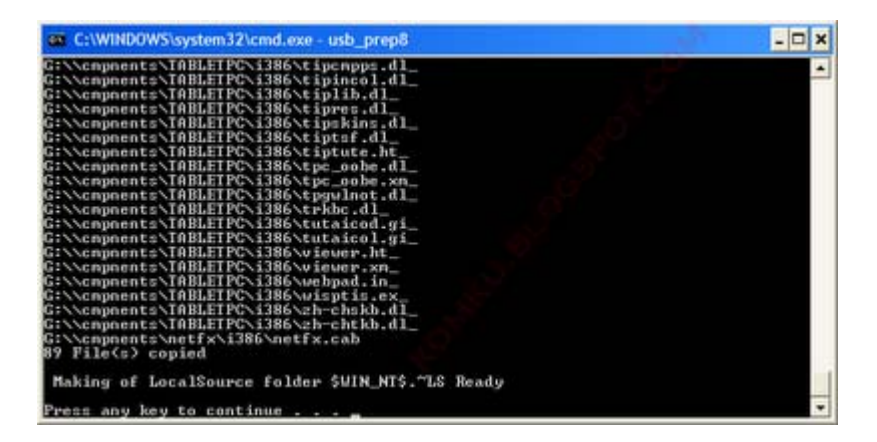

"Copy TempDrive Files to USB-Drive in about 15 minutes = Yes OR STOP = End  $Program = No''$ Click Yes, and wait...

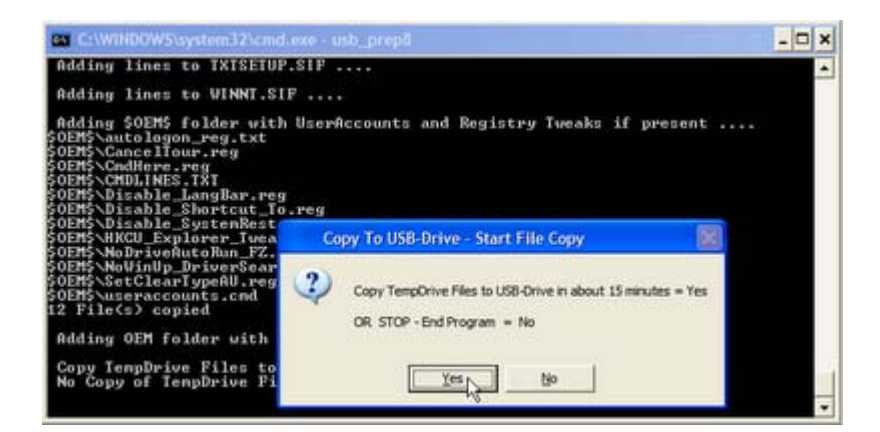

## "Would you like USB-stick to be preferred Boot Drive U: bla... bla..." **Click Yes**

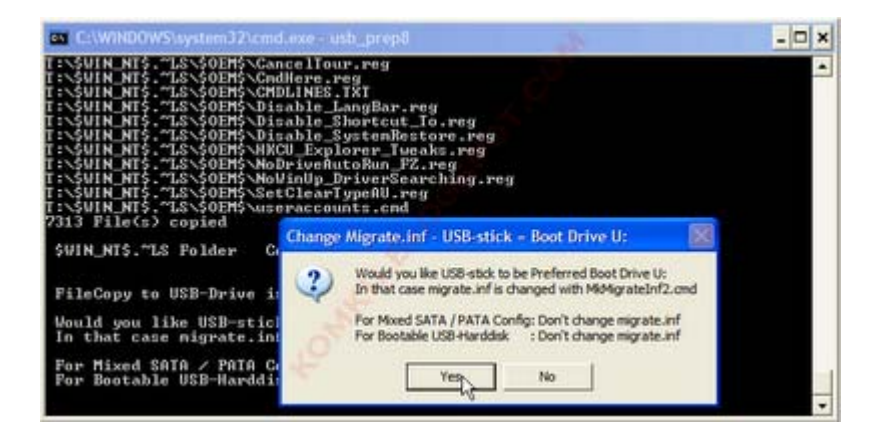

"Would you like to unmount the Virtual Drive?" Click Yes, wait a few seconds, and press any key.... press any key again to close usb\_prep8...

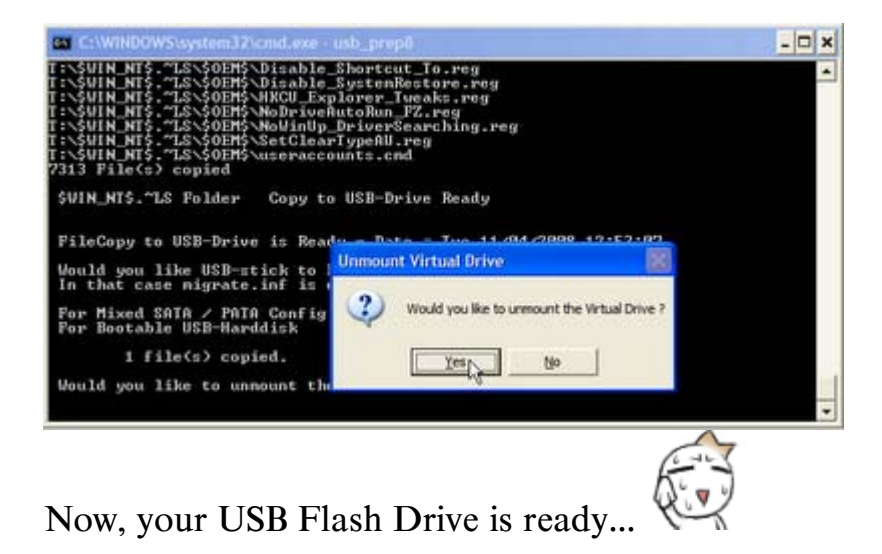

#### step 9:

Now, insert your USB Flash Drive/Flash Disk/Thumb Drive to your notebook (e.g Acer **Aspire One**)

go to BIOS and make USB HDD (or USB ZIP in some other machine) as primary boot device....

then boot form your USB Flash Drive....

and select "TXT Mode Setup Windows XP, Never unplug USB-Drive Until After Logon"

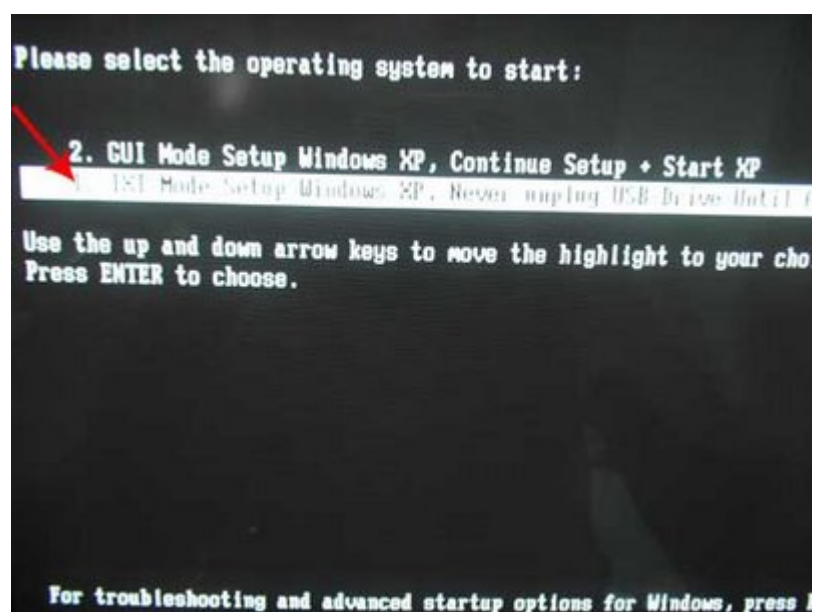

After Hard Disk detected, delete all partition, create single partition... and install Windows XP on that partition...

and wait...

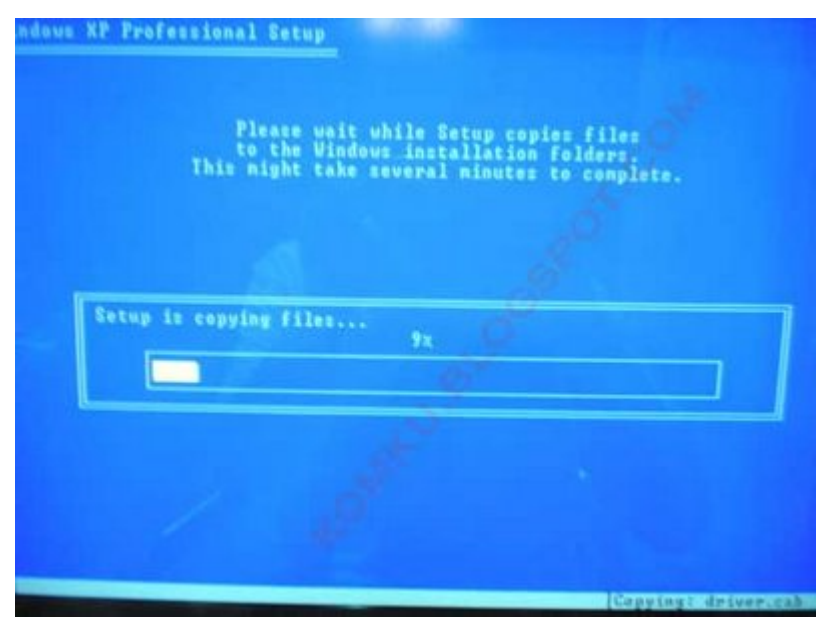

once text mode setup is complete, computer will restart.... this time select "GUI Mode setup Windows XP, Continue Setup + Start XP"

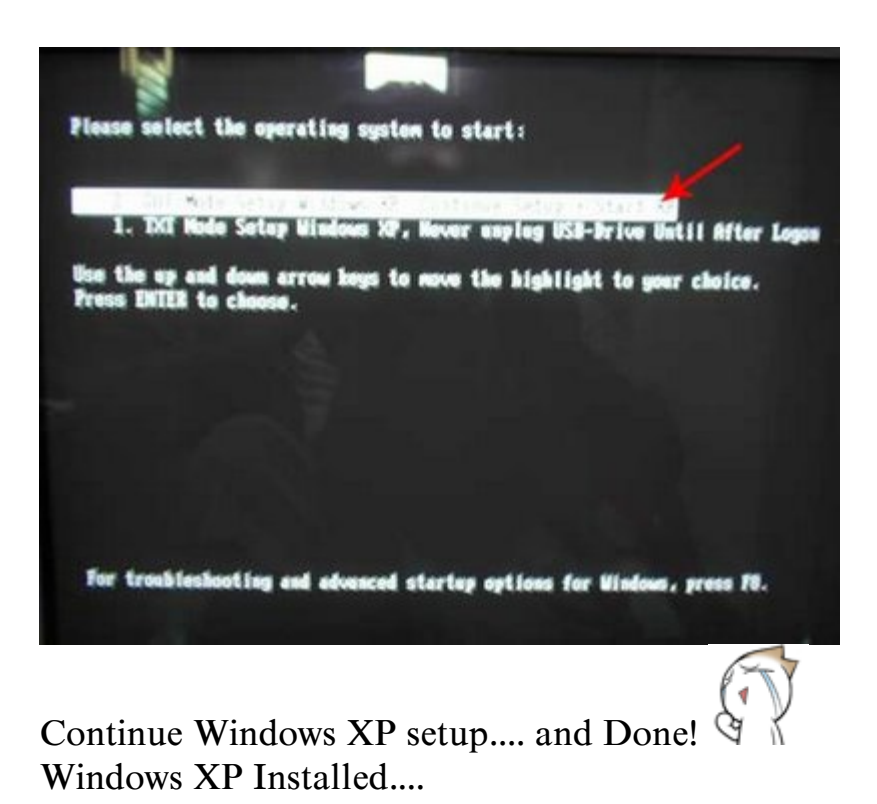

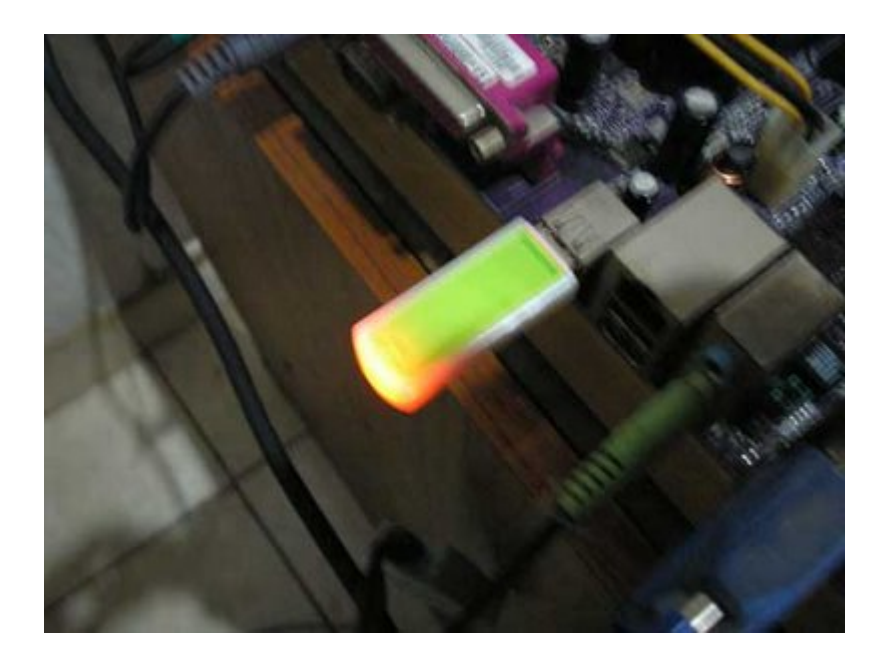

Remember, you can use this tutorial to install Windows XP on all other computers.. not just Aspire One and Asus EEE-PC....

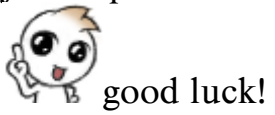